## 盘点管理

盘点管理主要用于仓库商品的库存盘点,用户根据盘点需求新增盘点单据,仓库人员实际盘点后将结果录入到系统中,以记录商品的库存数量、库位及状态。

好运城通只需四步, 高效盘点:

- 1:创建盘点单并审批通过
- 2: 开始盘点, 移动端协同工作
- 3:盘点完成,确认盘点单刷新库存
- 4:查看盘点报告

权限控制:浏览权限 创建权限 审批权限 盘点权限 结果确认权限

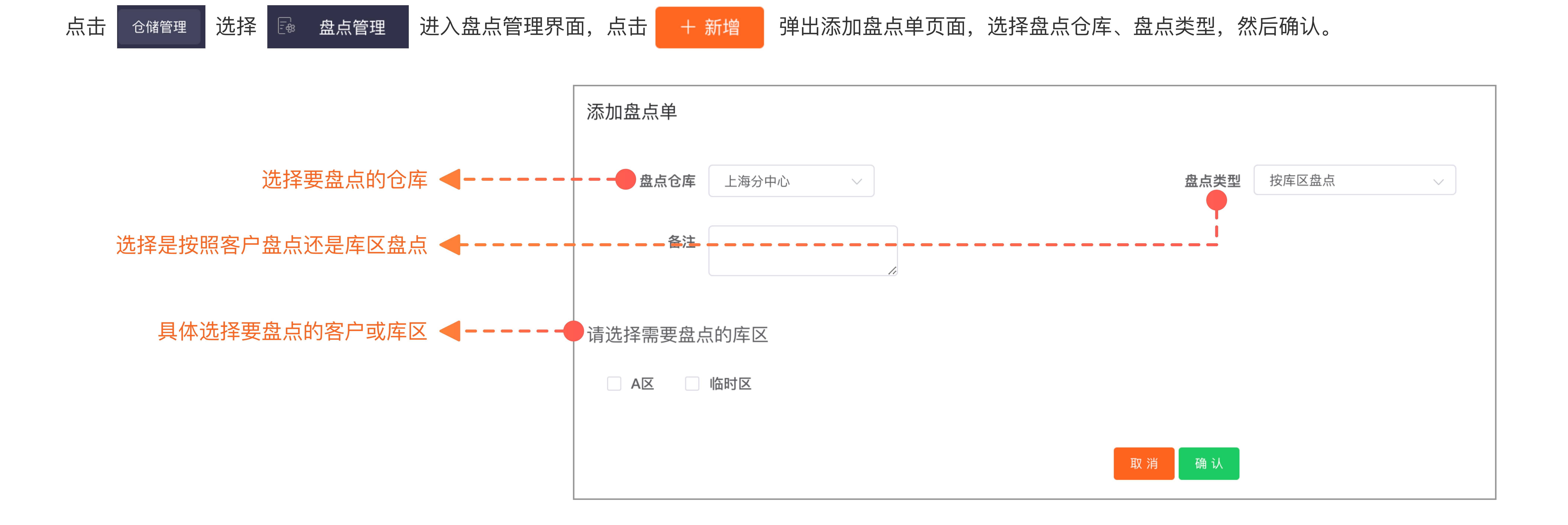

确认后会自动生成盘点单据,状态为待审批,点击该单的操作按钮,选择确认,审批完成。若盘点计划有变,也可选择作废该单据。

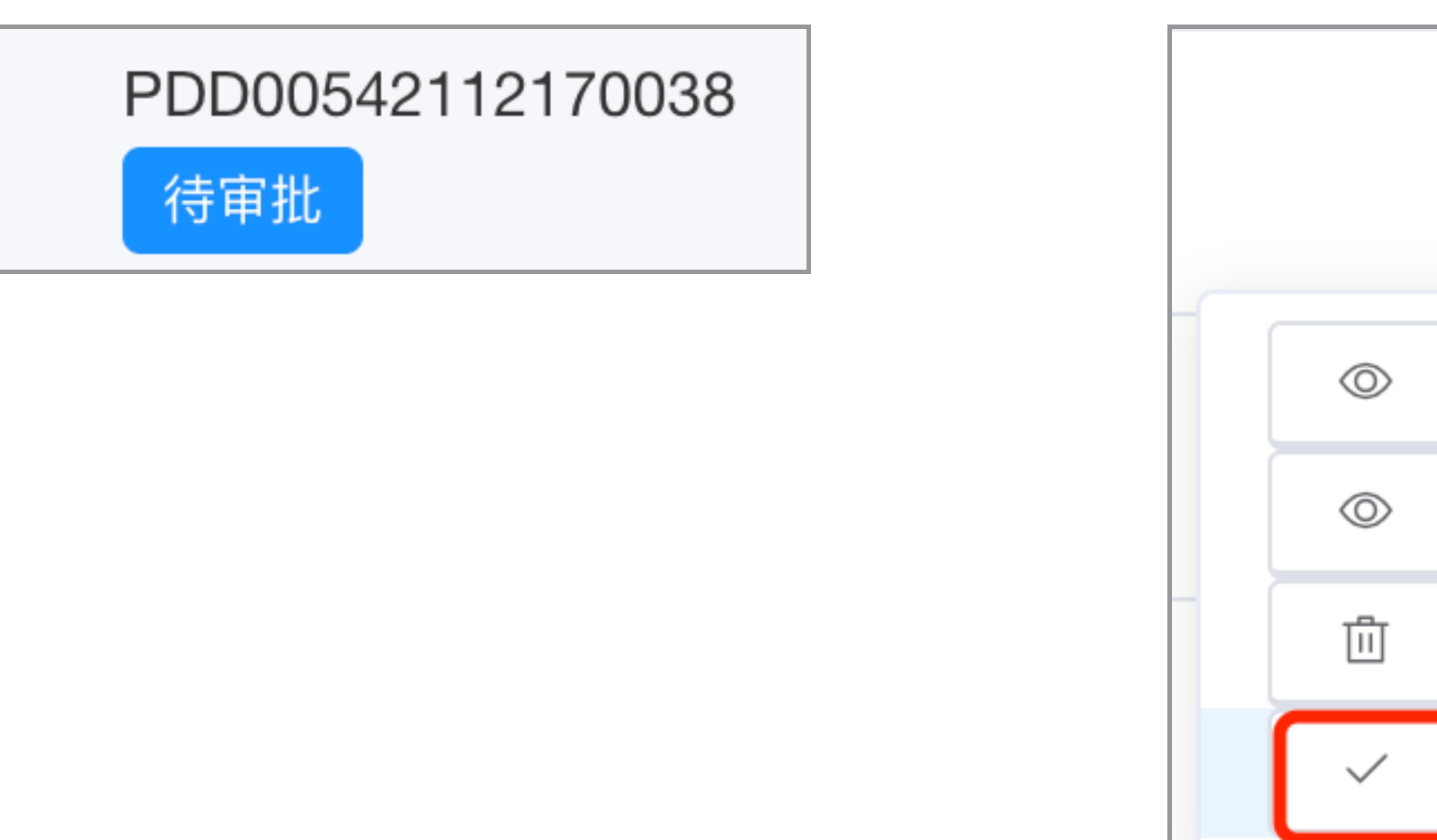

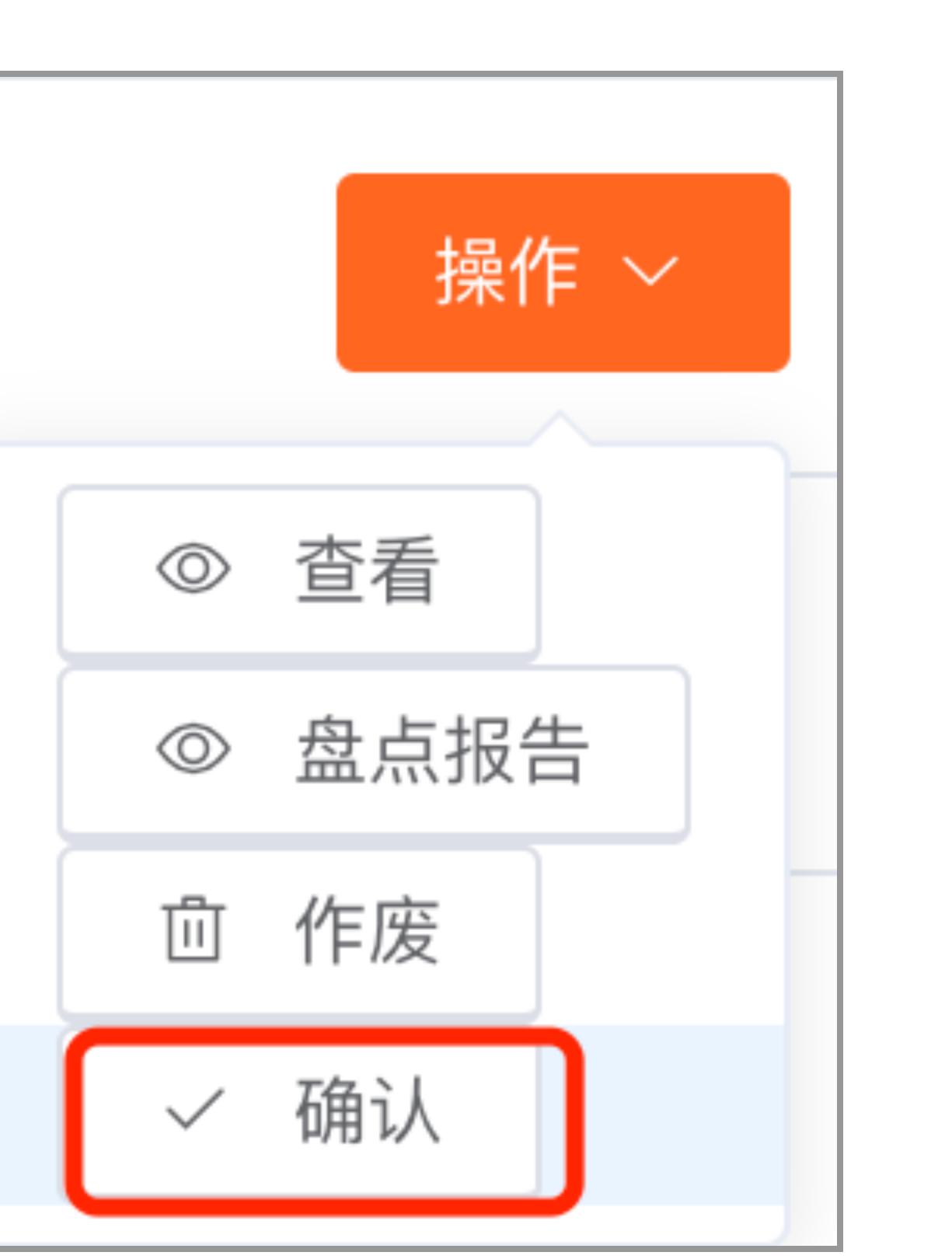

- ⼀、创建盘点单并审核(PC端及移动端)
- 1、PC端操作

2、移动端操作

 $\Box$ 

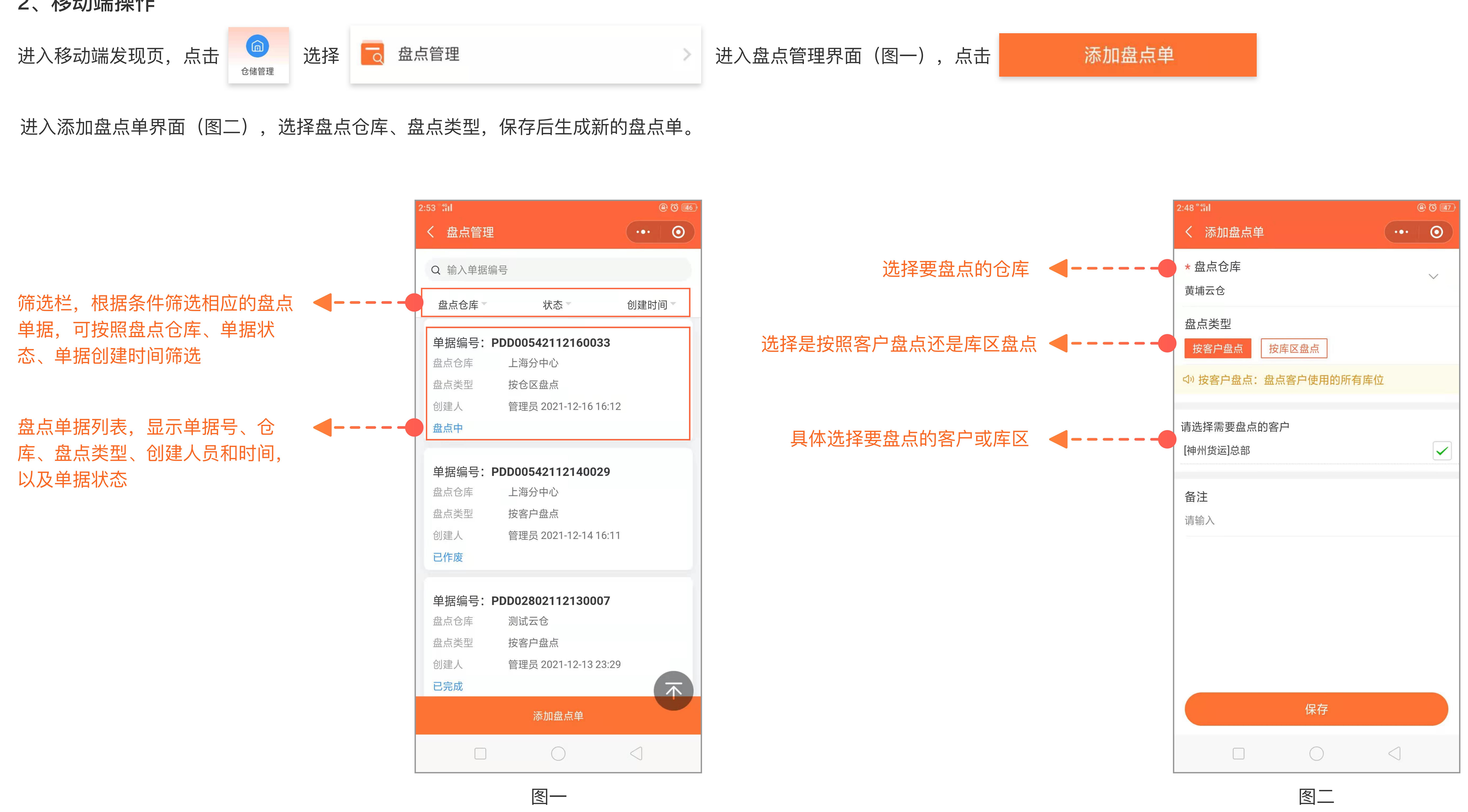

保存后单据状态为待审批,点击该单进入单据详情页(图一),查看单据相关信息,无误后点击审批,弹出提示框(图二),点击确定,单据状态变更为盘点中,若盘点计划有变,也可选择作废该单据。

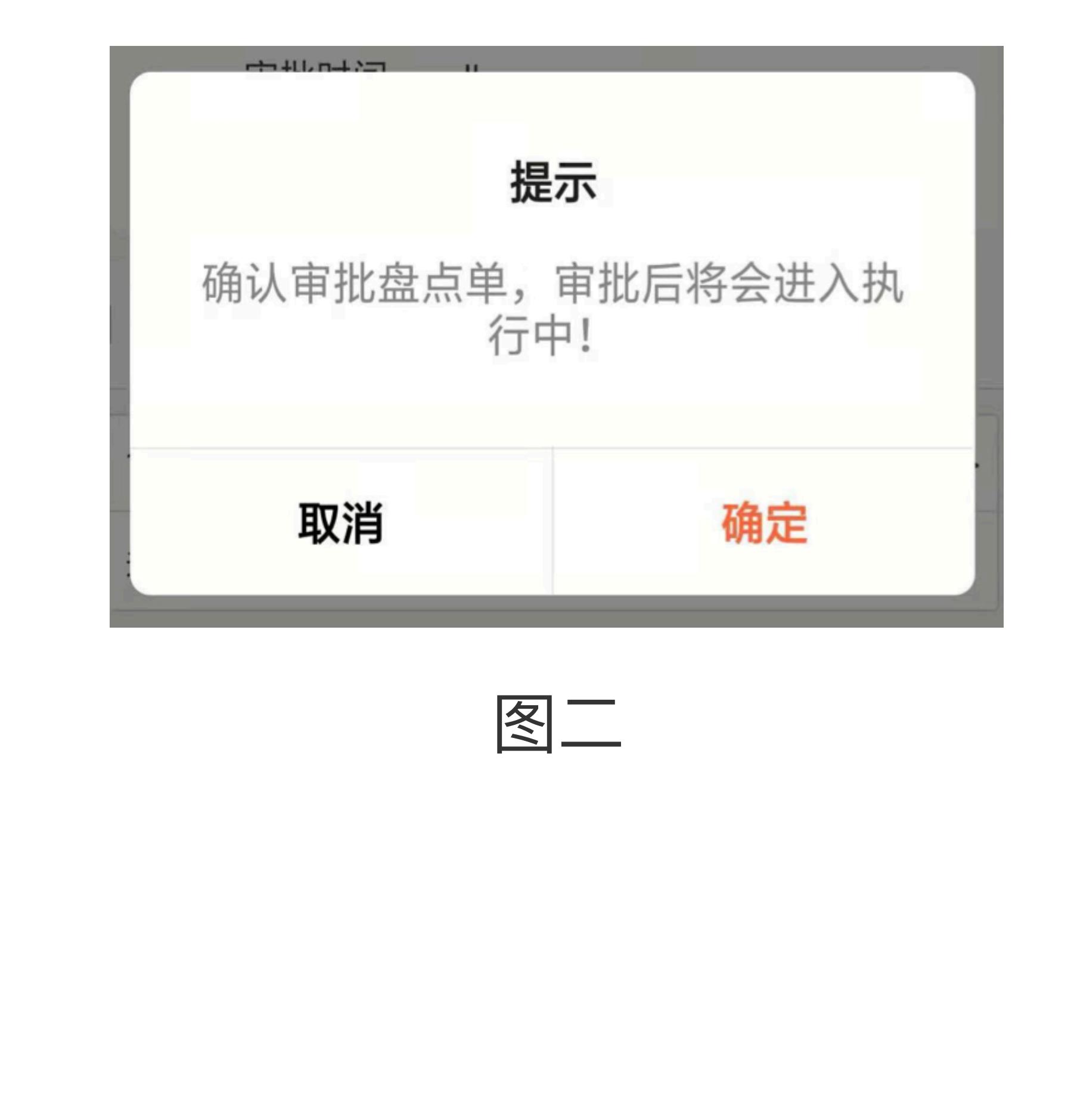

## 二、开始盘点,移动端协同工作

移动端从盘点管理界面选择要盘点的单据列表,进入单据详情页(图一),按照库区或客户明细进行实际盘点,并实时录入盘点数据,点击对应的明细向右箭头,进入数据录入界面(图二), 根据实际盘点录入每个商品的数量并点击确定按钮,若数量不一致,会弹出弹窗(图三),录入数量不一致的原因并确定,直至所有商品数量录入完成,点击确认。

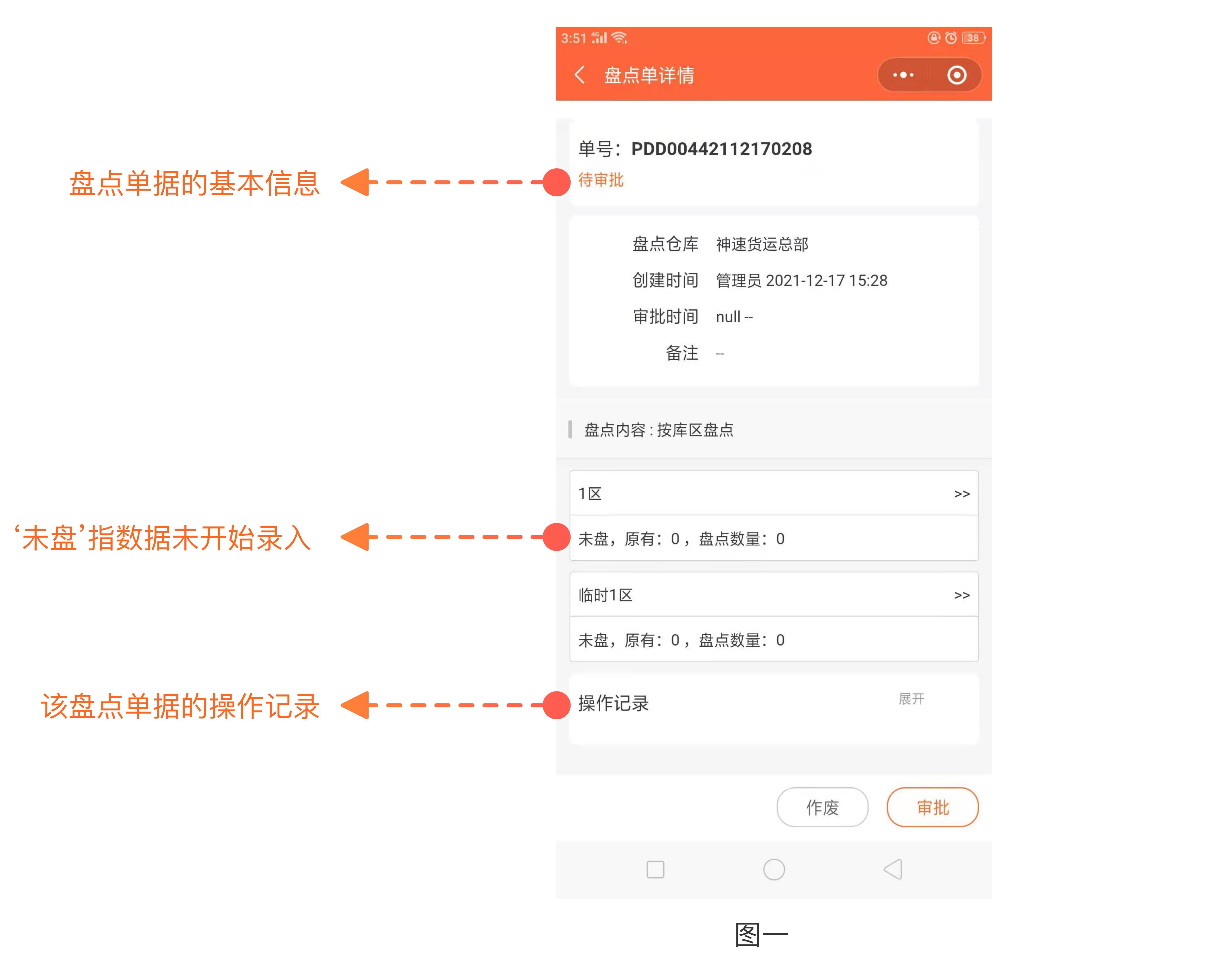

## 三、盘点完成,确认盘点单刷新库存(移动端)

数据确认后会返回到盘点单详情界面(图一),上面会显示盘点数量,以及有多少数据不一致的异动数量,确认无误后点击结果确认,弹出弹窗(图二)会刷新仓库库存,确定后完成盘点数据录入。

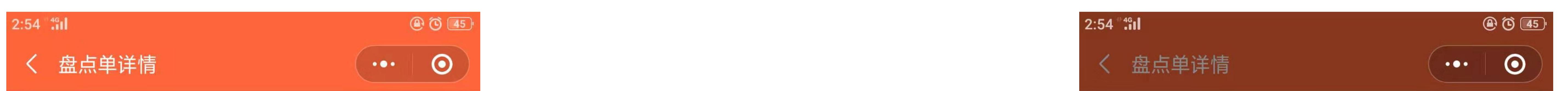

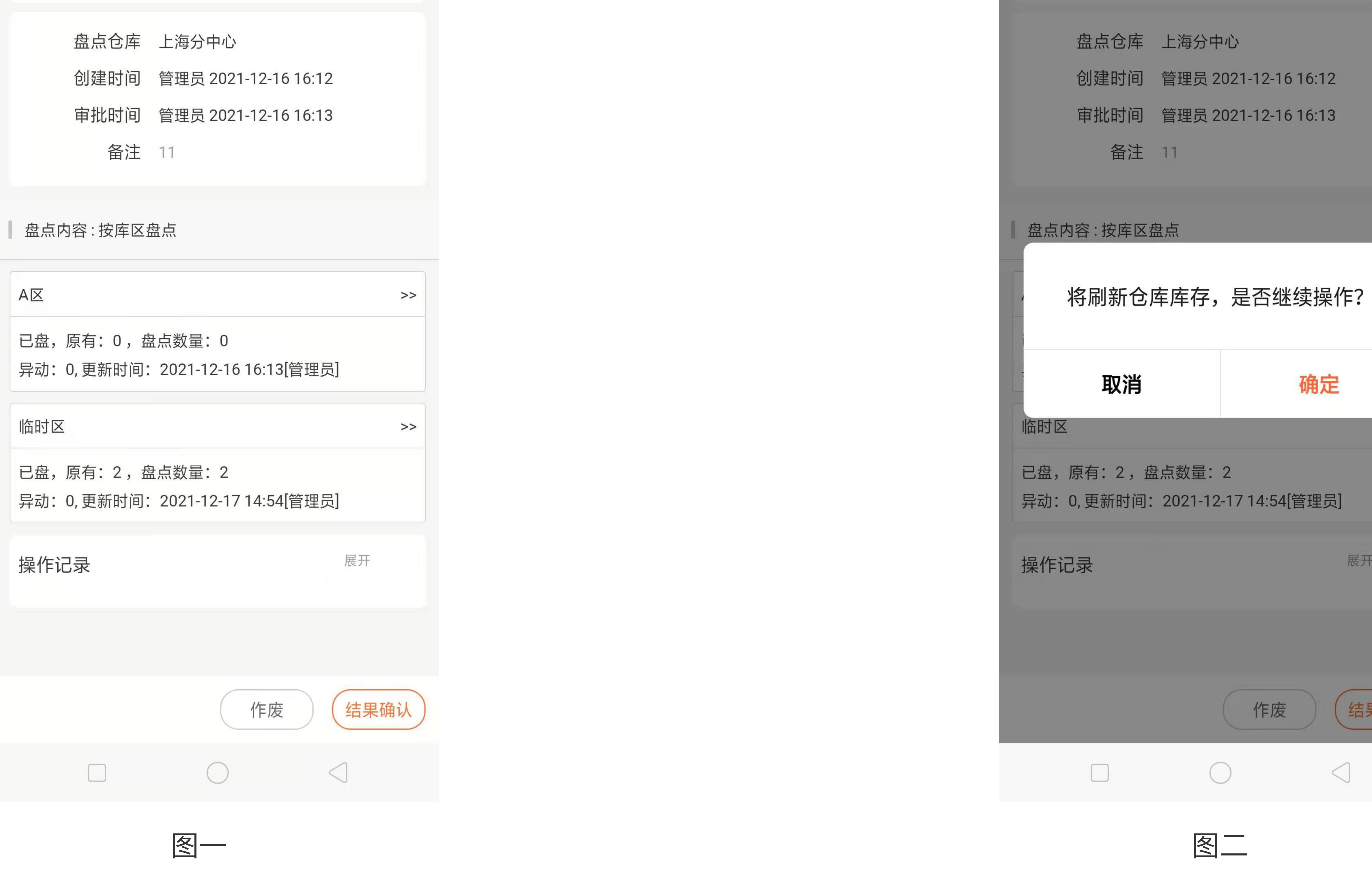

## 四、查看盘点报告

PC端进入盘点管理选择要查询的盘点单点击操作查看报告(图一),并且可以打印盘点报告。移动端在盘点管理界面直接点击单据进入详情页查看(图二)。

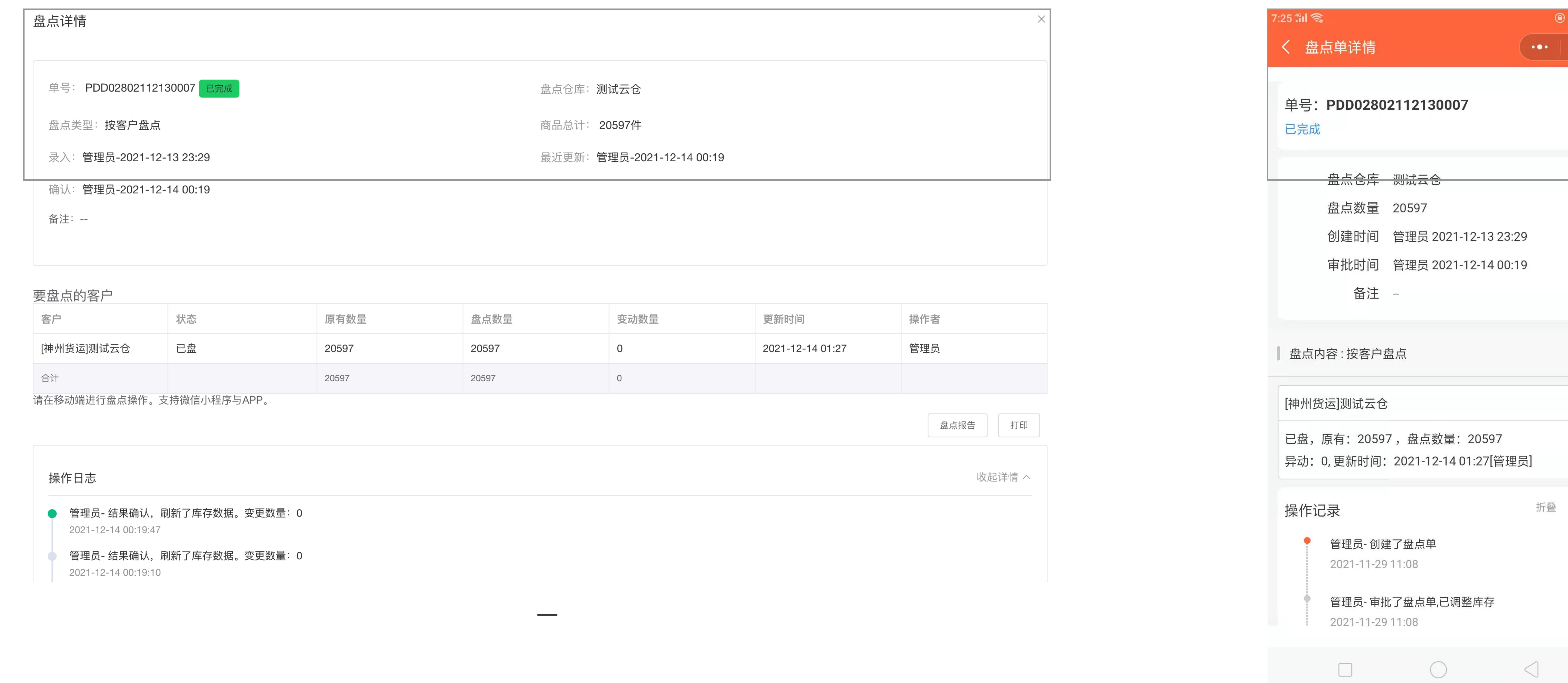

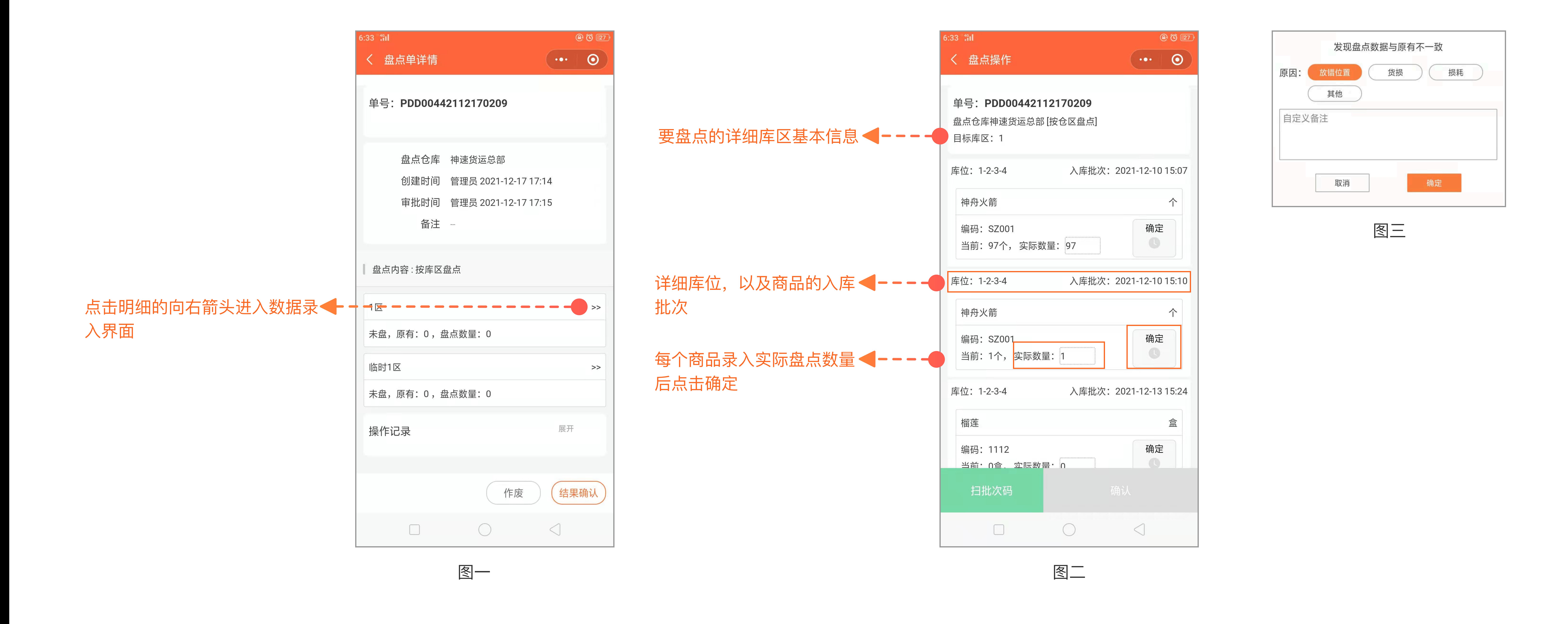

 $(24)4$ 

 $>>$ 

确定

展开

结果确认

 $\lhd$ 

 $>>$ 

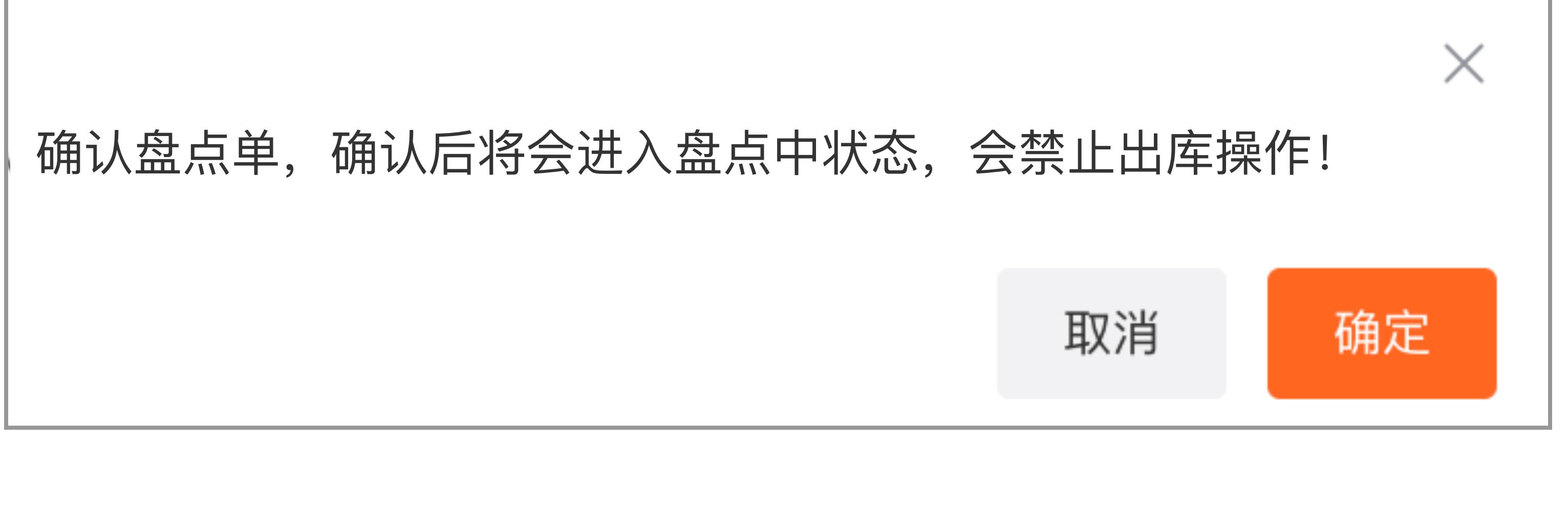